# ATARI 2600

## PlusCart(+)

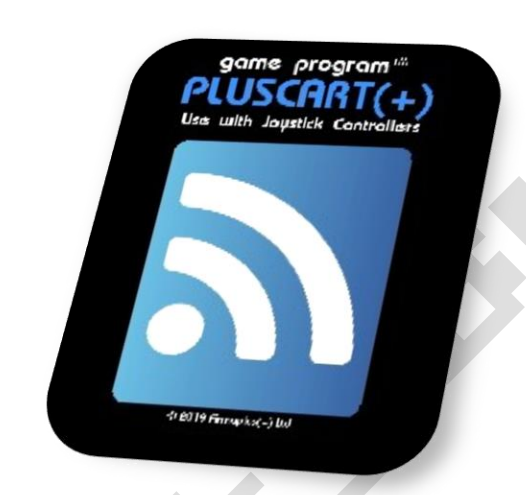

Aus dem englischen von

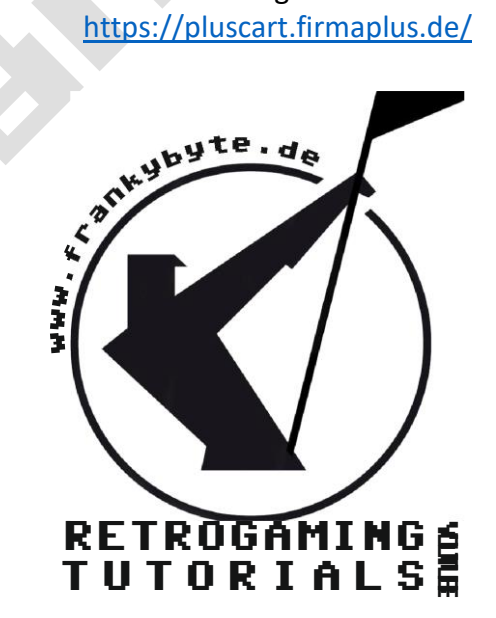

### **PlusCart** basiert auf Robin Edwards Unocart-2600 (https://github.com/robinhedwards/UnoCart-

2600) und den Erweiterungen von Christian Speckner's (DirtyHairy) Fork (https://github.com/DirtyHairy/UnoCart-2600).

Das PlusCart hat keine SD-Karte, sondern einen ESP8266, um sich mit einem lokalen WiFi-Netzwerk und dem Internet zu verbinden.

Das PlusCart lädt die ROM-Dateien von einem Server im Internet, dem "PlusStore", herunter. Die Art und Weise, wie dies geschieht, ähnelt der Art und Weise, wie der Unocart-2600 ROMs aus dem FAT-Dateisystem auf die SD-Karte lädt, während der VCS eine Waitroutine in seinem RAM ausführt. Zusätzlich hat der PlusCart noch ein weiteres interessantes Feature. Es bietet Internet-Zugang zu den ROM-Entwicklern, diese Funktionen werden "PlusROM" genannt.

#### **Das Inhaltsverzeichnis**

- **Einrichten Ihres PlusCart**
- **Verbinden Sie sich mit dem lokalen WiFi**
- **Verbinden Sie sich mit dem PlusStore und erstellen Sie einen "My ROMs"-Bereich**
- **ROM-Dateien in den "My ROMs"-Bereich hochladen**
- **Freigabe von Ordnern für andere Benutzer**
- **•** Beenden der ROM-Emulation
- **Firmware-Aktualisierung FOTA**
- **Bevorzugte ROMs**
- **Beliebte ROMs**
- **Kürzlich hinzugefügte ROMs**
- **Offline-ROMs**
- **Offline-Autostart-ROM**
- **Sonstige Informationen**

#### **Einrichten Ihres PlusCart**

Um Ihren PlusCart in vollen Zügen genießen zu können, müssen Sie 2 Schritte durchführen:

Verbinden Sie sich mit Ihrem lokalen WiFi und dem Internet, um Zugang zum öffentlichen Bereich des PlusStore zu erhalten.

Erstellen Sie ein PlusStore-Konto und verbinden Sie Ihr PlusCart mit diesem, um Zugang zu Ihrem privaten Upload-Bereich im PlusStore zu erhalten.

#### **Verbinden mit lokalem WiFi**

Seit der Firmware-Version v0.14.2 gibt es drei Optionen, um den PlusCart mit einem lokalen WiFi-Netzwerk zu verbinden:

Wi-Fi Protected Setup (Druckknopfmethode) (Setup -> WPS connect)

Schalten Sie den Erkennungsmodus Ihres WiFi-Routers ein, indem Sie die WPS-Taste drücken (entweder eine echte Hardware-Taste oder eine virtuelle Taste im Setup-Menü Ihres Routers).

Wählen Sie dann "WPS-Verbindung" im "Setup"-Menü Ihres PlusCart.

Verbinden mit WiFi-Passwort (Setup -> WiFi connect)

Die Tastatur funktioniert, indem Sie zuerst die Tastaturzeile und dann das Zeichen auswählen.

Das Eingabefeld in der Statusleiste zeigt nur die letzten 27 eingegebenen Zeichen, aber das Passwort (oder die E-Mail im PlusStore-Verbindungsmenü) kann bis zu 199 Zeichen lang sein.

Wenn Ihr WiFi-Passwort **keine unterstützten Zeichen** enthält, versuchen Sie, ein Gast-WiFi an Ihrem lokalen Router zu verwenden, mit einem einfachen Passwort.

Verbinden Sie sich mit dem WiFi Manager Portal (Setup -> WiFi Manager Portal starten)

Um den WiFi Manager zu starten, wählen Sie einfach "Setup" -> "WiFi Manager Portal starten" im PlusCart-Menü und verbinden Sie dann Ihr Smartphone oder Ihren PC mit dem neuen (ungesicherten) Netzwerk "PlusCart(+)" und gehen Sie auf die Webseite http://192.168.4.1

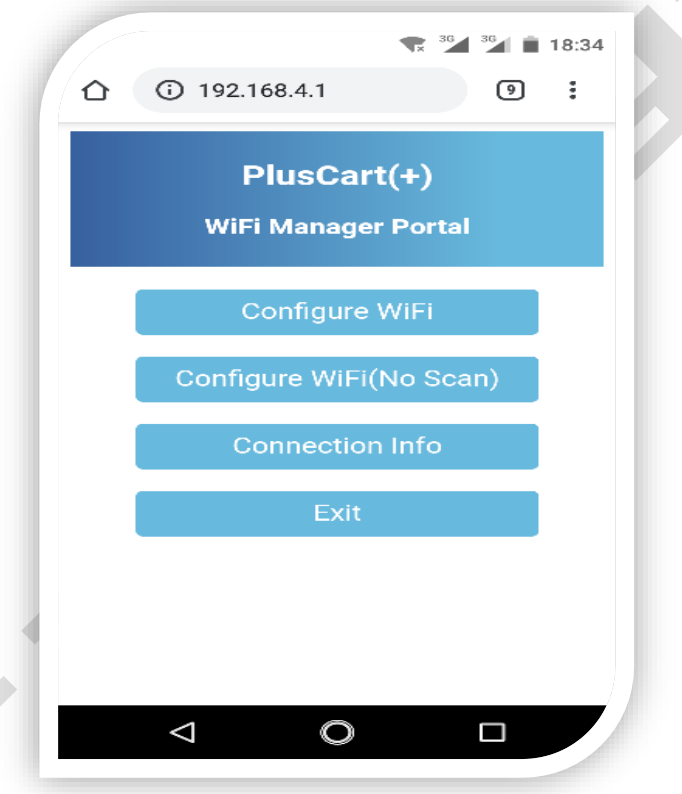

Wählen Sie die Option "WiFi konfigurieren", wird ein WiFi-Scan vom PlusCart durchgeführt und eine Liste mit den verfügbaren Netzwerken wird angezeigt. Wählen Sie Ihr Netzwerk aus, geben Sie Ihr Passwort ein und drücken Sie auf die Schaltfläche "Speichern".

Nachdem Ihr PlusCart mit Ihrem lokalen WiFi und dem Internet verbunden ist, sollten Sie Zugang zum öffentlichen Bereich des PlusStore mit den Ordnern "Öffentliche ROMs", "Beliebte ROMs" und "Kürzlich hinzugefügte ROMs" sowie dem Menü "ROM suchen" haben.

Außerdem gibt es eine neue Schaltfläche "PlusStore connect" im Hauptmenü des WiFi Managers. Hier können Sie Ihr PlusStore-Konto verbinden/erstellen.

#### **Verbinden Sie sich mit dem PlusStore und erstellen Sie einen "My ROMs" Bereich**

Geben Sie Ihre E-Mail-Adresse oder Ihren PlusStore-Benutzernamen unter dem Menüpunkt (Setup -> PlusStore Connect) ein.

Es wird ein PlusStore-Konto erstellt, wenn für diese E-Mail kein PlusStore-Konto existiert. Es wird eine Bestätigungs-E-Mail für das Konto an die E-Mail-Adresse gesendet, mit einem Link, um die Registrierung abzuschließen.

Existiert bereits ein PlusStore-Konto für diese E-Mail-Adresse, wird eine "Bestätigungs-E-Mail" für die Verbindung versendet.

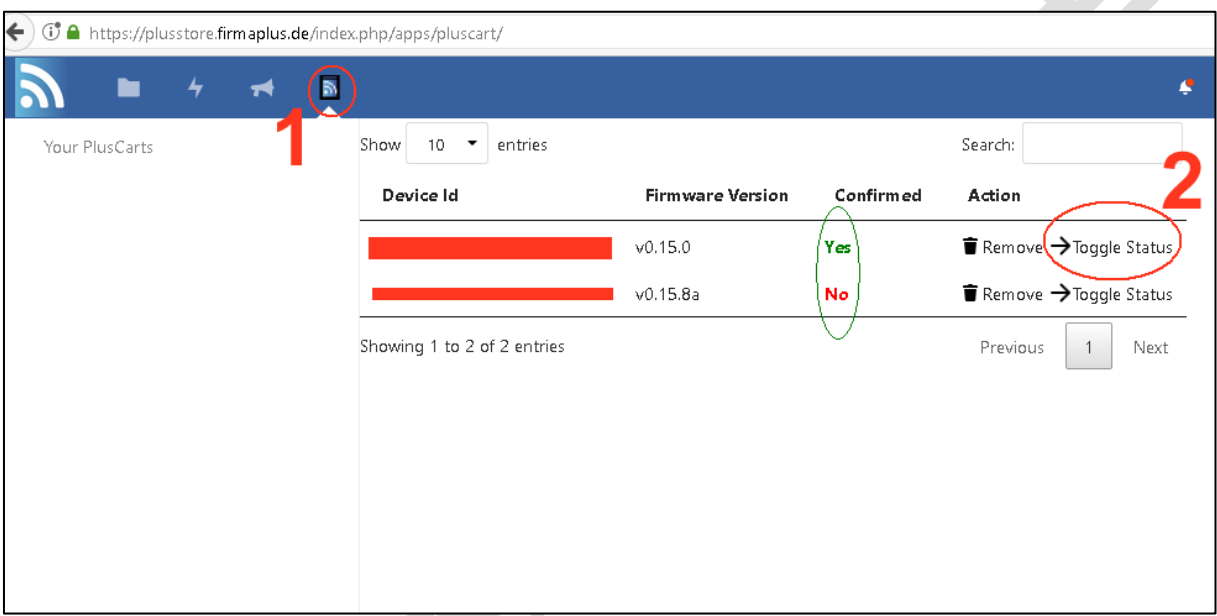

Prüfen Sie in jedem Fall Ihre E-Mails und bestätigen oder beenden Sie Ihre Registrierung.

Wenn Ihr PlusCart mit Ihrem PlusStore-Konto verbunden ist, ändert sich das rechte Symbol in der Statusleiste von

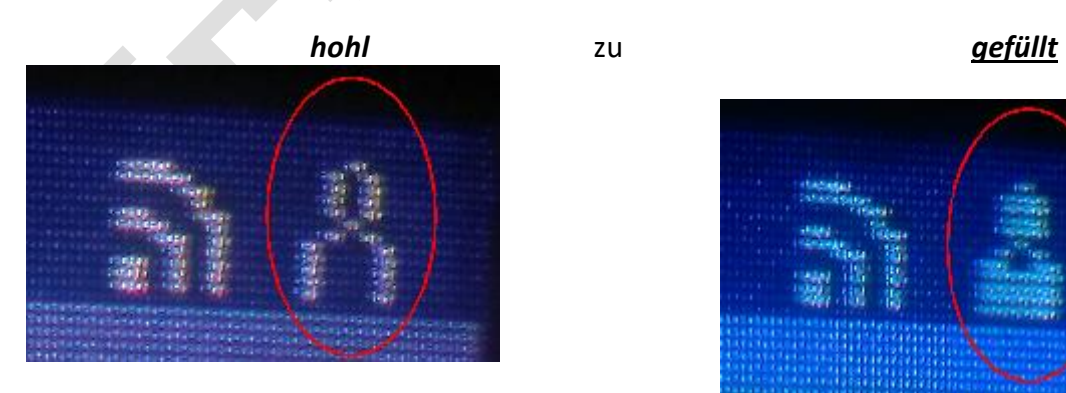

 $\mathcal{L}_{\mathcal{A}}$ 

#### **ROM-Dateien auf SD Karte**

- Die Rom Dateien müssen die Endung .a26 oder auf .bin enden !
- Es sind nur 1024 Einträge (ROMs und Verzeichnisse) pro Ordner möglich
- Maximal 32 Zeichen pro Dateiname oder Verzeichnisname.
- Der vollständige Pfadname einer Datei darf nicht länger als 256 Zeichen sein.
- Die SD Karte muss in FAT32 / FAT 16 Formatiert sein

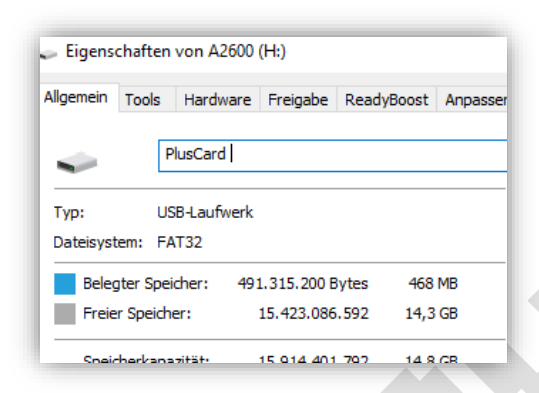

Die Ordnerstruktur kann individuell angelegt werden

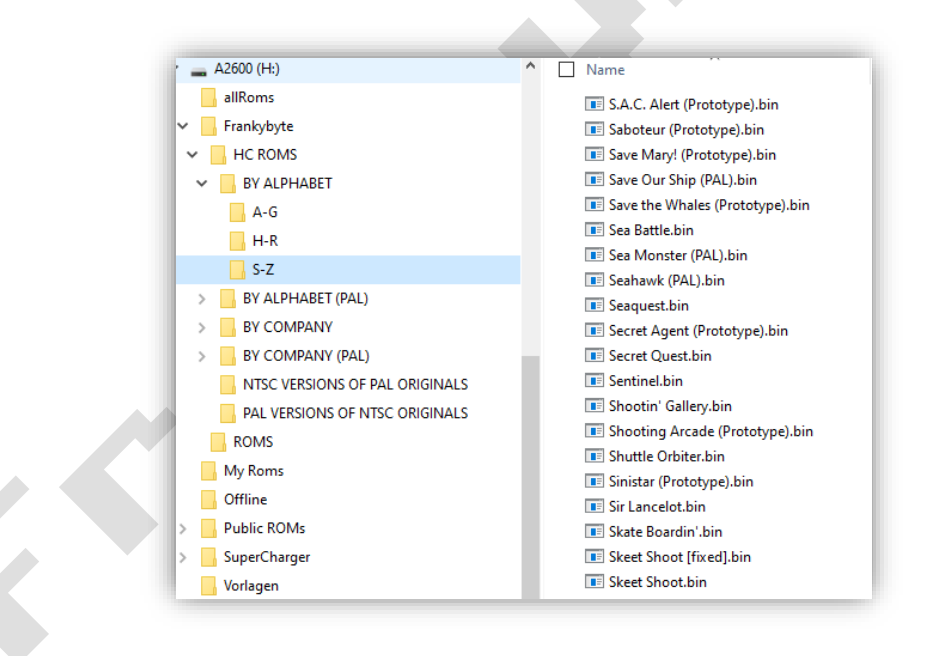

#### **Wifi Nutzung : ROM-Dateien in den Bereich "Meine ROMs" hochladen**

Um einen lokalen Ordner zu synchronisieren, installieren Sie den nextcloud-Client. Die URL des nextcloud-Servers lautet (plusstore.firmaplus.de)

Auch das Web Interface kann zum Hochladen und Löschen von Dateien in Ihrem "My ROMs" Bereich verwendet werden.

Freigabe von Ordnern mit anderen Benutzern

Um Dateien und Ordner mit anderen Nutzern zu teilen, müssen Sie in der PlusStores "Share User" Gruppe sein. Bitte wenden Sie sich an einen Administrator, um in die Gruppe aufgenommen zu werden. Da das freigegebene Dokument immer im Hauptordner des Empfängers erscheint, sollten Sie hauptsächlich Ordner freigeben. Außerdem können Sie die ROMs in einem Ordner relativ einfach aktualisieren, bei einer direkten Freigabe müssten Sie die ROMs neu freigeben. Ein weiterer Vorteil von Ordnern ist, dass Sie dem Empfänger Schreibrechte geben können, so dass er auch ROMs im freigegebenen Ordner erstellen und löschen kann.

#### **Für die Freigabe gehen Sie wie folgt vor:**

- 1) Klicken Sie auf das Freigabesymbol neben dem Ordner, den Sie freigeben möchten.
- 2) Geben Sie den Benutzernamen ein, den Sie freigeben möchten (die Autovervollständigung ist deaktiviert, Sie müssen also den vollständigen Benutzernamen wissen).
- 3) Legen Sie die Rechte zum Bearbeiten/Erstellen und Löschen für den Empfänger fest.

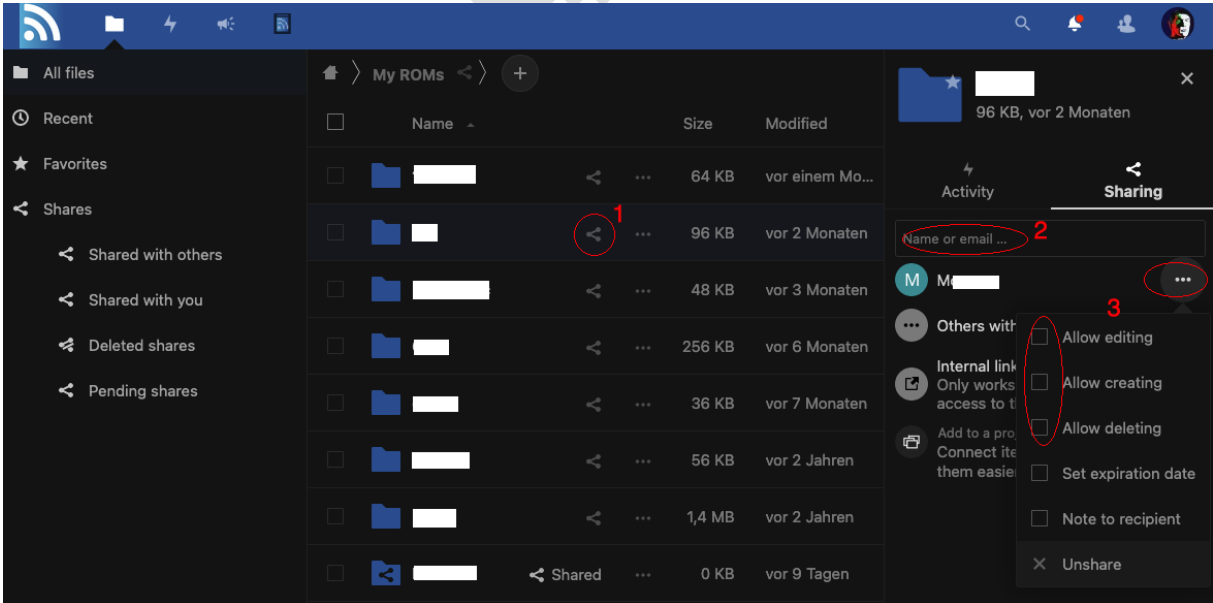

#### **Beenden der ROM-Emulation**

Um ein Spiel zu beenden, halten Sie einfach den ersten Joystick nach rechts gedrückt (oder drücken Sie die Paddle-Taste) und drücken Sie Reset auf der Konsole. Die Exit-Funktion sollte mit jedem Spiel funktionieren, das den Joystick/Paddle-Button und die Konsolenschalter in einer Kernelschleife ausliest. Einige (klassische) Spiele lesen den Joystick nur in der Spielschleife und nicht am Titelbildschirm, so dass Sie das Spiel erst starten müssen, bevor Sie die Exit-Funktion nutzen können.

#### **Firmware-Aktualisierung FOTA**

Der Menüeintrag "\*\* Firmware Update \*\*" zeigt an, dass eine neue Firmware im PlusStore verfügbar ist. Wenn Sie diesen Eintrag auswählen, wird das FOTA-Update (Firmware over the Air) gestartet.

Das Herunterladen und Flashen der Firmware dauert ca. 20-40 Sekunden, nach einem Update startet der PlusCart automatisch**.** 

#### **Schalten Sie Ihr VCS während eines PlusCart-Firmware-Updates nicht aus!**

Die aktuelle Firmware-Version kann im Bildschirm "Setup" -> "System Info" eingesehen werden.

#### **Bevorzugte "Favoriten". ROMs**

Dateien, die in nextcloud als Favoriten markiert sind, erscheinen im PlusCart-Menüordner "Favoriten". Nextcloud-Ordner, die als Favoriten markiert sind, werden ignoriert.

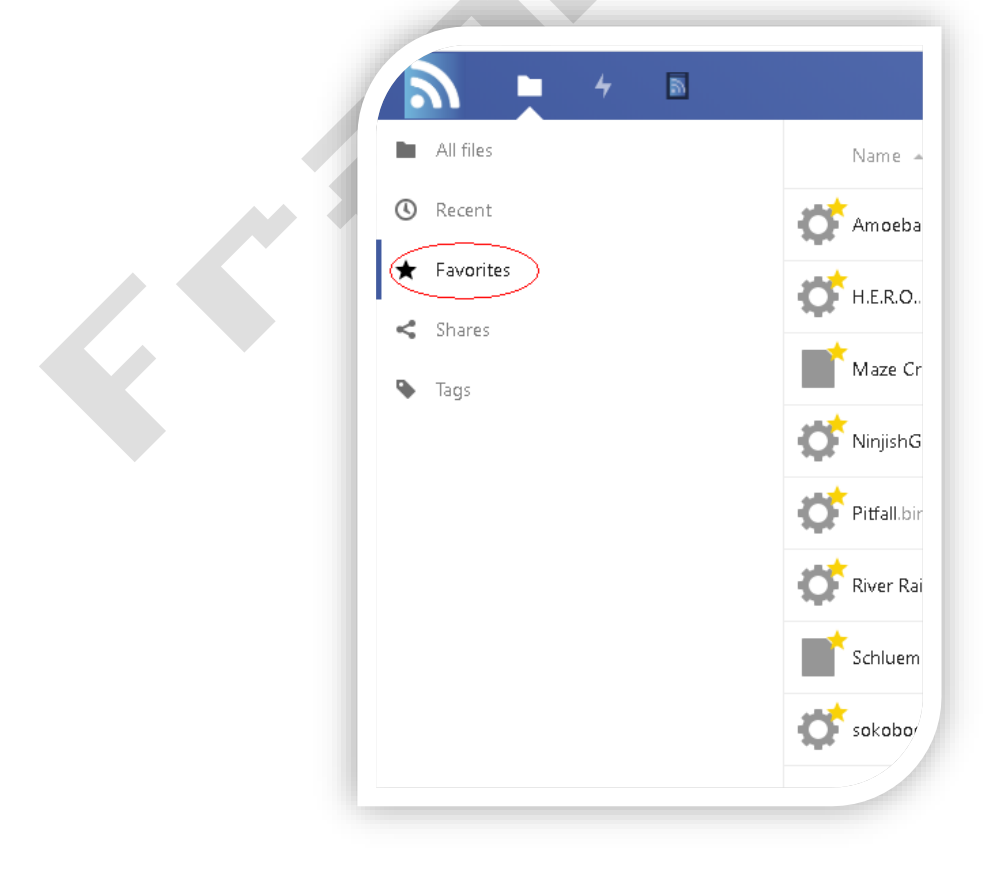

#### **Beliebte ROMs**

Der Ordner "Beliebte ROMs" enthält die 11 meistgeladenen ROMs der letzten 4 Wochen aus dem Bereich "Öffentliche ROMs". Kürzlich hinzugefügte ROMs

Der Ordner "Kürzlich hinzugefügte ROMs" enthält die 35 neuesten ROMs aus dem Bereich "Öffentliche ROMs". Offline-ROMs

Offline-ROMs können in den Flash-Speicher des PlusCart hochgeladen werden. Die Anforderungen für die Offline-Dateien sind:

Alle Dateien und Verzeichnisse sind kleiner als 896 kB Max. 1024 ROM-Dateien pro Ordner Dateinamen dürfen nicht länger als 32 Zeichen sein Dateipfad darf nicht länger als 100 Zeichen sein

Es gibt zwei Möglichkeiten, die ROMs in den PlusCart zu flashen:

- 1) Flashen von Offline-ROMs mit dem PlusStore
- Erstellen Sie einen "Offline"-Ordner im Stammverzeichnis Ihres freigegebenen Ordners (per Nexcloud-Client oder Webapp).
- legen Sie die ROM-Dateien und -Ordner in diesem "Offline"-Verzeichnis ab (max. 896 kB minus 512 Byte pro Datei oder Ordner).
- Wenn die erzeugte tar-Datei nicht größer als 896 kB ist, erscheint im PlusCart-Menü ein neuer Menüpunkt "Setup" -> "Download offline ROMs".
- Durch Auswahl des Eintrags "Download offline ROMs" wird die tar-Datei automatisch erzeugt und heruntergeladen.
- nach dem Flashen wird an die TAR-Datei der Zeitstempel angehängt, mit dem sie von der PlusStore-API geflasht wurde (z. B. ROMs-1578684865.tar)
- 2) Flashen mit SMT32CubeProgrammer
	- Die ROMs müssen in ein Standard-TAR-Archiv gepackt werden.
	- Blinken in Flash Sektor 5 (0x08020000), um das TAR-Archiv in SMT32CubeProgrammer's Dateiselektor auszuwählen, muss das TAR-Archiv in \*.bin umbenannt werden
	- Nach dem Flashen müssen Sie "Setup" > "Detect offline ROMs" wählen, um die geflashten Offline-ROMs auf Ihrem PlusCart zu erkennen.

#### **Offline Autostart ROM**

Laden Sie eine Datei, die mit "Autostart." beginnt, in Ihren nextcloud-Ordner "Offline" hoch und wählen Sie dann im PlusCart-Menü "Setup" -> "Offline-ROMs herunterladen".

Die Autostart-Datei kann auch mit dem STM32CubeProgrammer geflasht werden ( siehe Offline ROMs ).

Achtung! Stellen Sie sicher, dass die Exit-Funktion mit dem Autostart-ROM funktioniert. Um ein Autostart-ROM loszuwerden, das nicht mit der PlusCart-Exit-Funktion funktioniert, muss der Flash-Bereich für die Offline-ROMs mit dem STM32CubeProgrammer gelöscht werden.

#### **Sonstige Informationen**

Sie müssen Ihre ROM-Dateien nicht in den My ROMs Ordner legen, wenn Sie den Root-Ordner verwenden, werden die ROMs als erstes im PlusCart Startmenü angezeigt

Es sind nur 1024 Einträge (ROMs und Verzeichnisse) pro Ordner möglich

Maximal 32 Zeichen pro Dateiname oder Verzeichnisname.

Der vollständige Pfadname einer Datei darf nicht länger als 256 Zeichen sein.